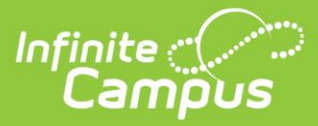

**1. Log in to Infinite Campus. From Campus Instruction, if you do not have the new look enabled (Classic View), select 'Instruction' and then 'Community.' If you have the 'New Look' enabled, select the 'app switcher' and then 'Community.'** 

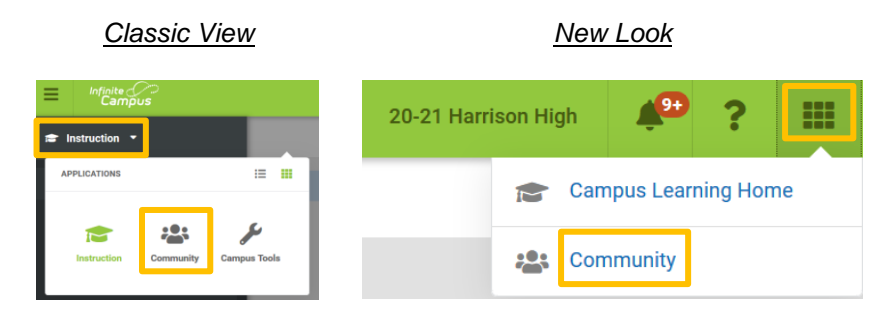

*\*Note: If you have not created a Campus Community account in the past, you will need to select 'continue' on the left side of the landing page seen below to create your free account.*

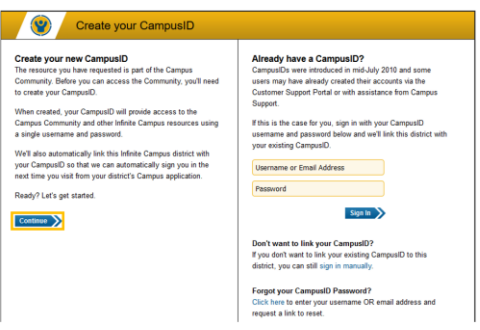

**2. From the Campus Community, select 'Campus Passport'**

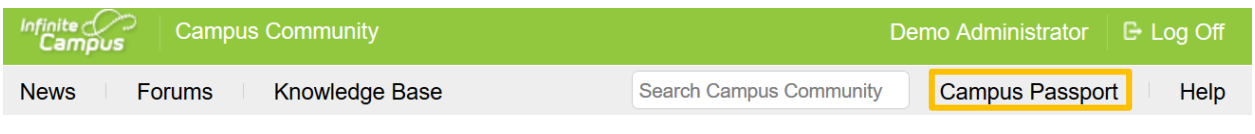

\_\_\_\_\_\_\_\_\_\_\_\_\_\_\_\_\_\_\_\_\_\_\_\_\_\_\_\_\_\_\_\_\_\_\_\_\_\_\_\_\_\_\_\_\_\_\_\_\_\_\_\_\_\_\_\_\_\_\_\_\_\_\_\_\_\_\_\_\_\_\_\_\_\_\_\_\_\_\_\_\_\_\_\_\_

\_\_\_\_\_\_\_\_\_\_\_\_\_\_\_\_\_\_\_\_\_\_\_\_\_\_\_\_\_\_\_\_\_\_\_\_\_\_\_\_\_\_\_\_\_\_\_\_\_\_\_\_\_\_\_\_\_\_\_\_\_\_\_\_\_\_\_\_\_\_\_\_\_\_\_\_\_\_\_\_\_\_\_\_\_

**3. Watch the quick tutorial on how to register for National Training Week sessions and begin registering!**

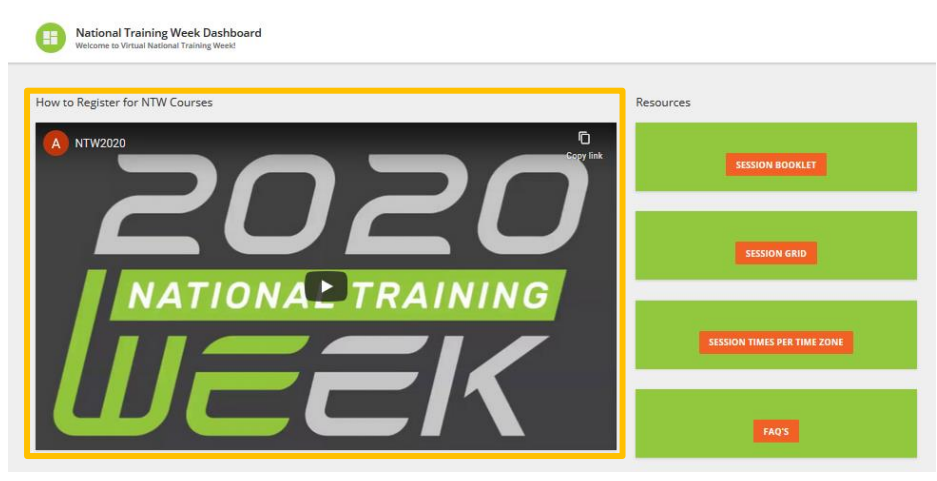

4321 109th Avenue NE | Blaine, MN 55449 | 800 850 2335 | infinitecampus.com